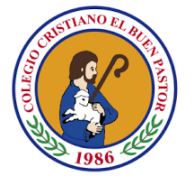

## **Procedimiento para matrícula i-Mereb 2021**

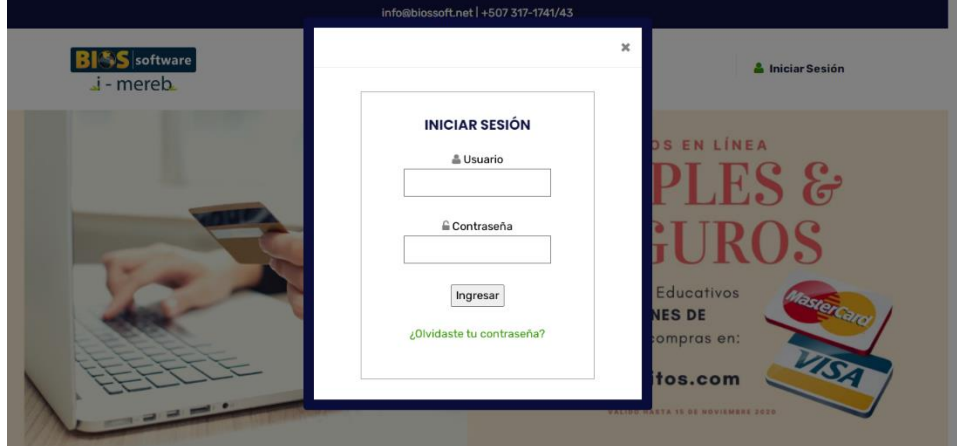

Paso #1: Ingresamos a la plataforma web: <https://bseducativo.com/mrbroot/Mrbindex.aspx> En la opción de iniciar sesión ingresaremos el usuario y contraseña del acudido.

Paso #2: Seleccionamos del menú lateral izquierdo la opción matrícula (ícono de birrete):

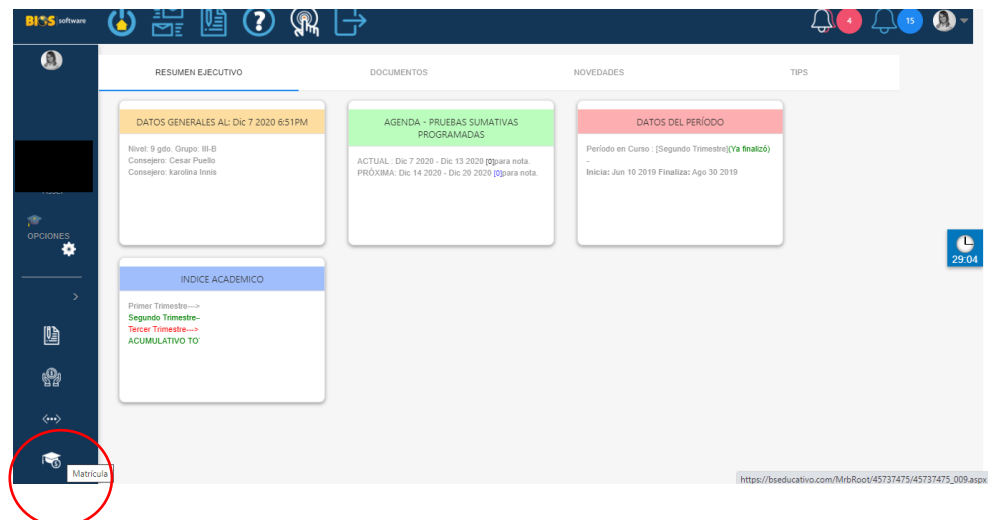

Paso #3: En el menú central dar click a la opción matrícula:

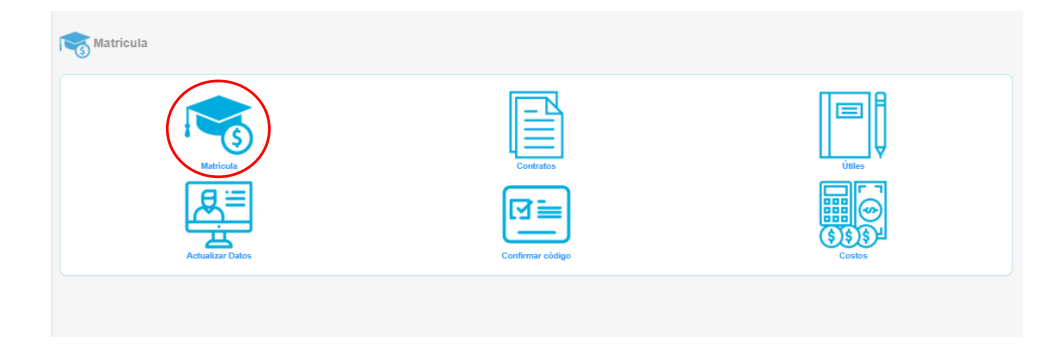

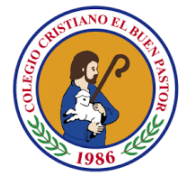

Paso #4: Dar click al nombre del estudiante.

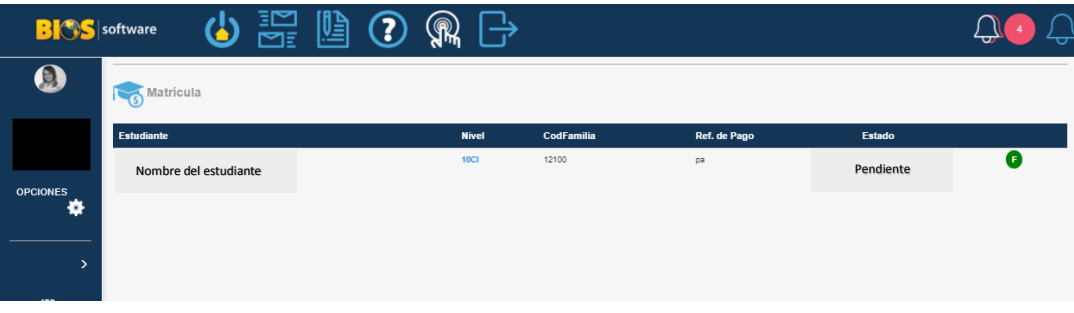

Paso #5: En esta sección se presentan formularios con tres categorías: Datos generales, información general y opciones adicionales. Llenaremos los campos con datos solicitados *(importante: ningún campo puede quedar vacío)*, de estar vacío el sistema no le permitirá continuar con el proceso de matrícula.

Este proceso se aplica a todas las secciones principales: Madre, padre, acudiente e información adicional. Al completar los datos de cada uno, avanzaremos con la flecha color negro ubicado en la parte inferior derecha del formulario.

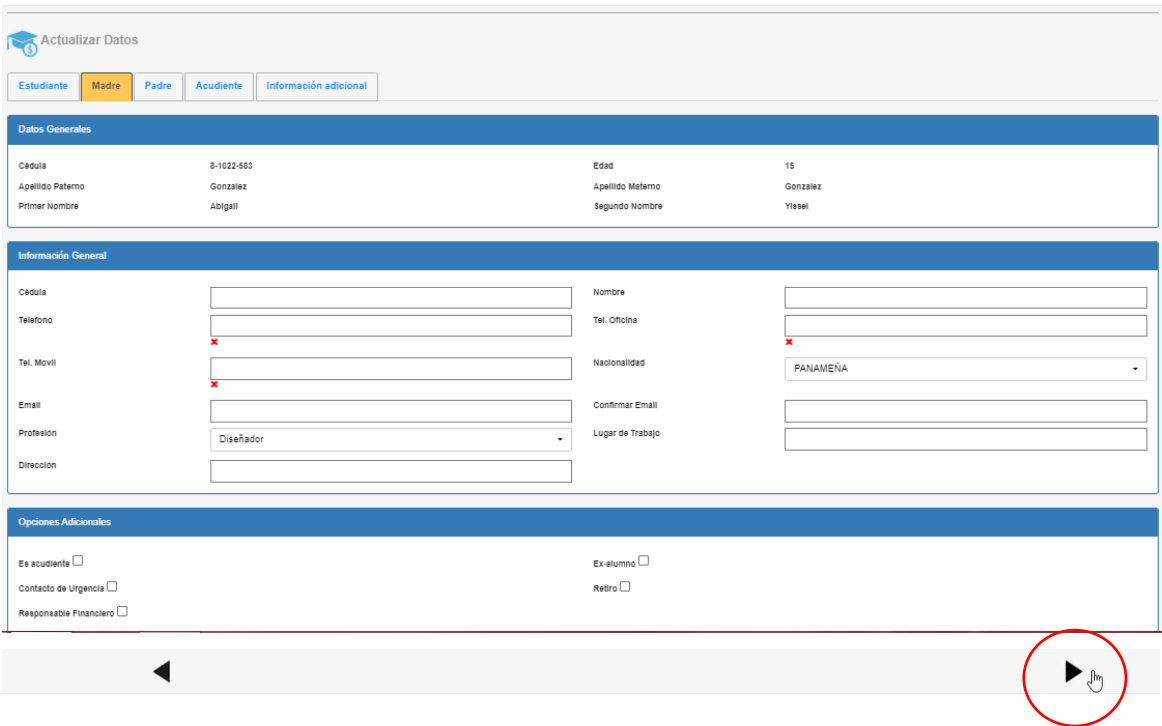

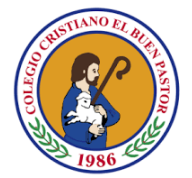

Paso #6: Al culminar el proceso de actualización de datos, al dar click en la flecha inferior derecha, se desplegará un recuadro con información de los ítems que comprenden la matrícula. Le damos click al botón de continuar.

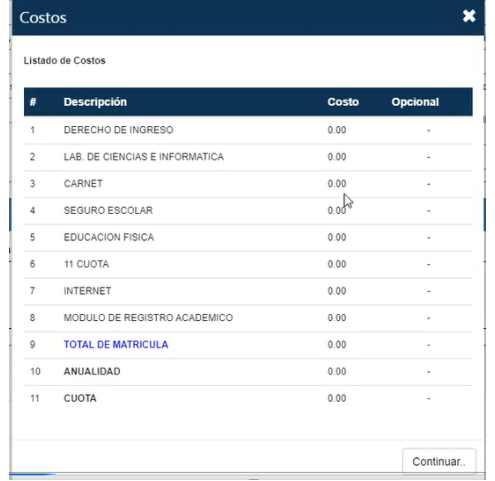

Paso #7: Se despliega ventana con el contrato de colegiatura 2021. Una vez leído, procederá a marcar las dos casillas que aparecen en el borde inferior de la ventana.

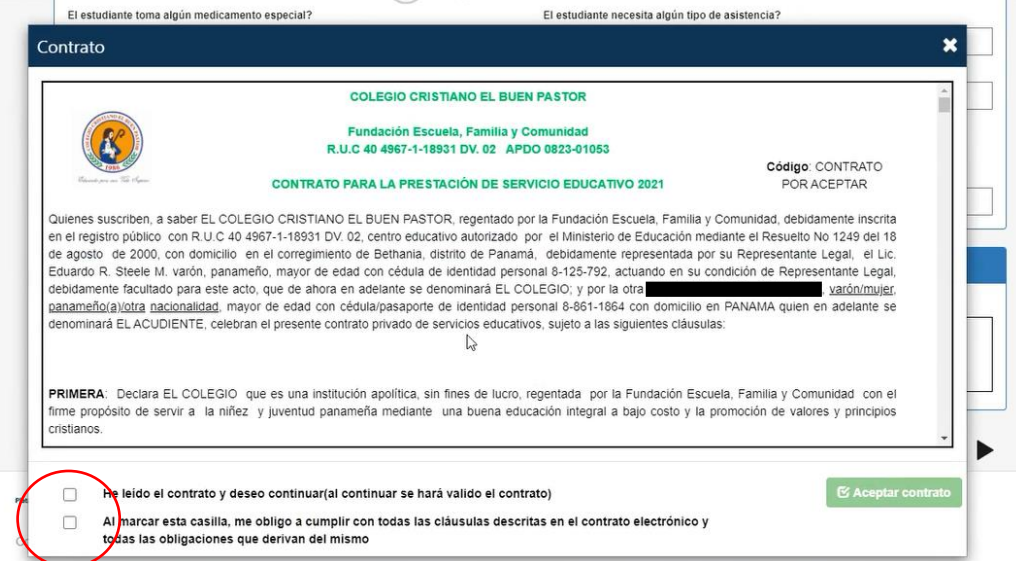

El botón de aceptar contrato se habilitará. Este debe ser presionado para culminar el proceso de matrícula.

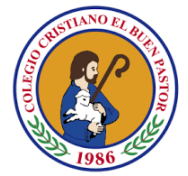

Paso #8: Podrá descargar su contrato en la ventana con el mensaje de proceso finalizado. Este se descargará al dar click al ícono ubicado en el borde inferior izquierdo (ícono de color azul).

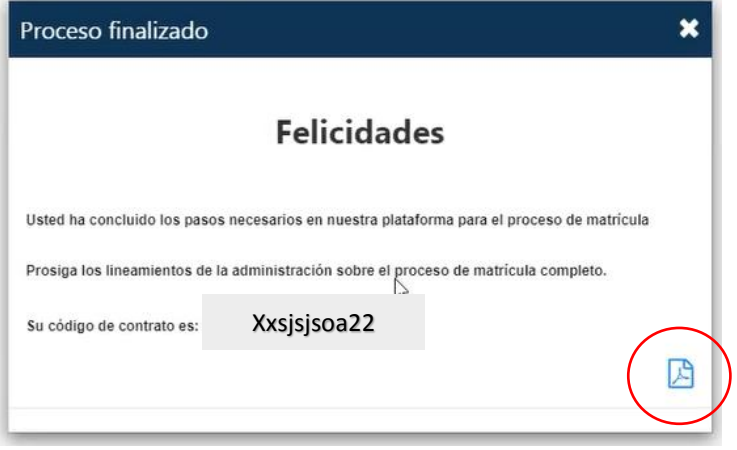

Nota: En tal caso no logré descargar el contrato de colegiatura 2021 en esta sección, podrá visualizarlo en el menú principal de matrícula en la opción "contratos". Ejemplo de la pantalla que visualizará se encuentra en el paso #3.